ISDS205

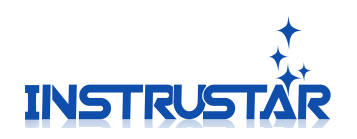

# ISDS205 **User Guide**

## InstruStar Electronic Technology

2016-11-10

InstruStar Electronic Technology <http://www.instrustar.com/>

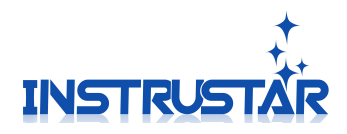

## **contents**

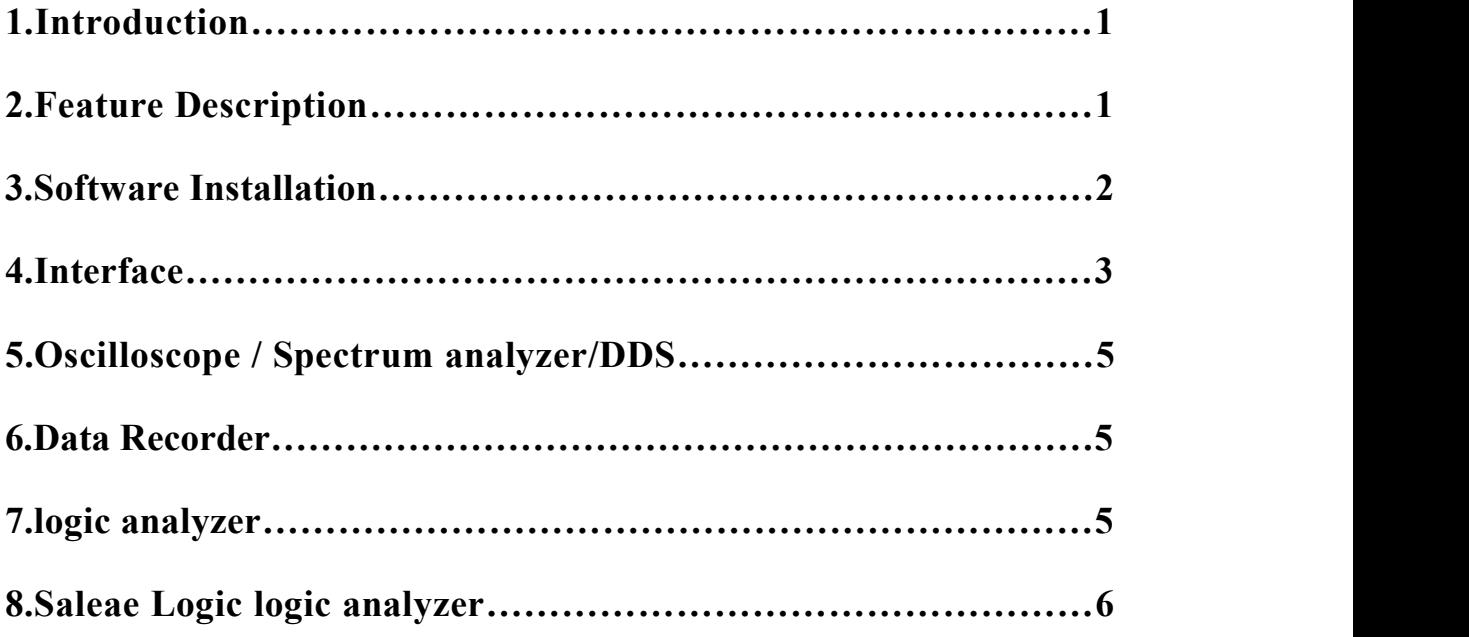

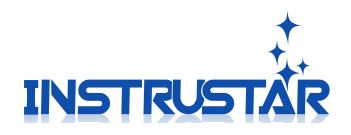

## **PC SYSTEM REQUIREMENTS**

- $\bullet$  Windows XP, Win7, Win8, Win10
- Pentium or higer processor
- USB2.0 High speed port.
- 512MB RAM
- 1GB hard disk space

ISDS205

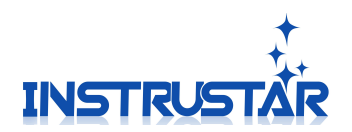

## **1.Introduction**

ISDS205 dual-channel digital oscilloscope, with "low-cost, high-performance" as the design goals. well-designed bandwidth of 20M, 48M sampling rate, 2 channels, alternating support X-T and XY alternating pattern of two-channel virtual oscilloscope, spectrum analyzer, data recorder.

205C and 205X support logic analyzer. Logic analyzer support our Logic software and Saleae Logic 2 kinds of software, Saleae Logic supports SPI, IIC, UART, etc. 17 kinds protocol analysis.

205B and 205X support DDS function. DDS support 5 kinds of waveform output,

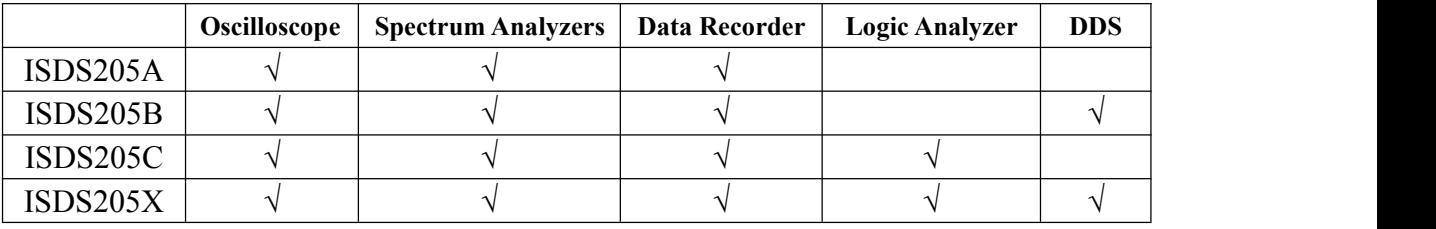

Sine wave can output up to 20M.

### **2.Feature Description**

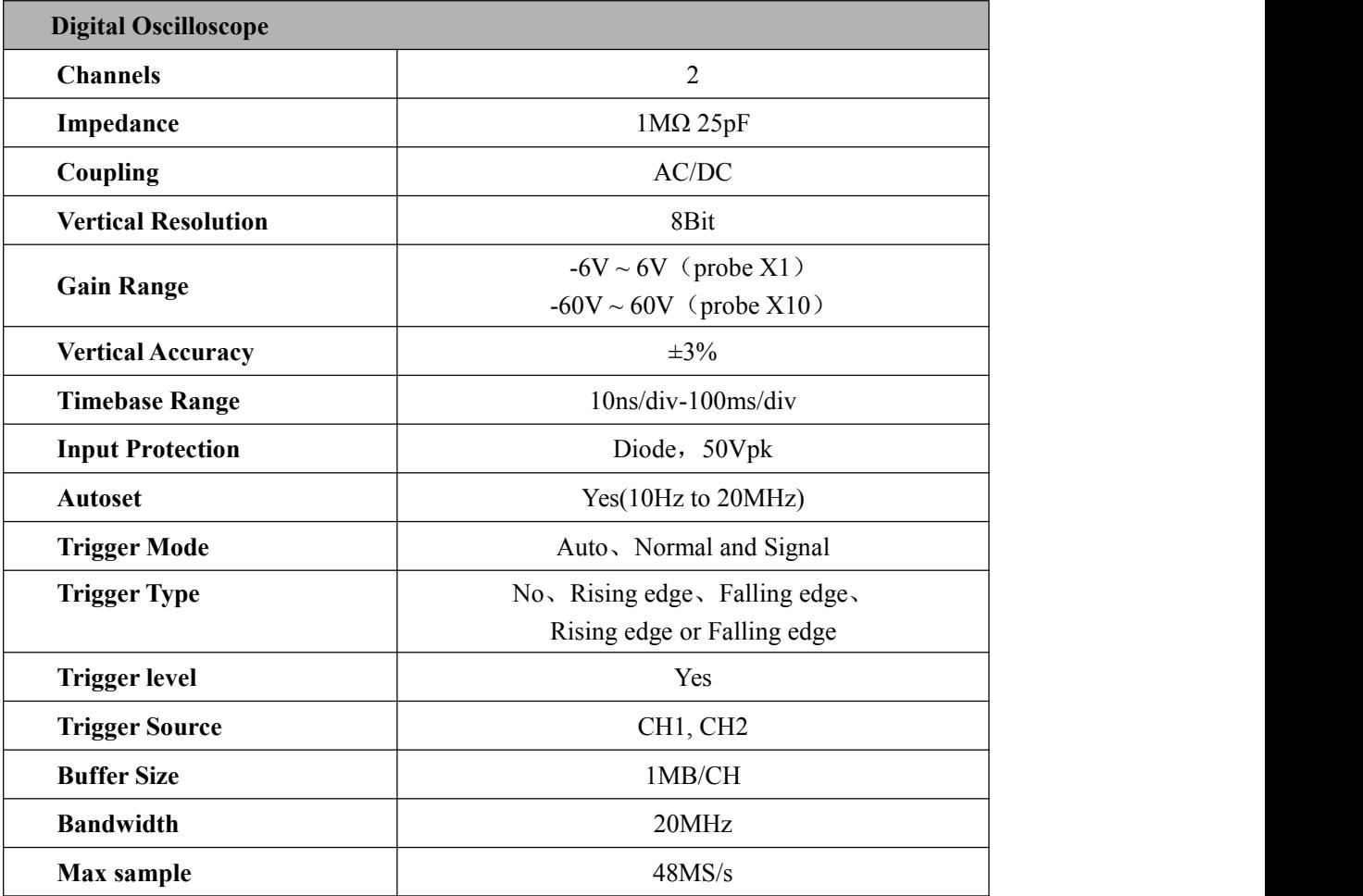

InstruStar Electronic Technology 4 <http://www.instrustar.com/>

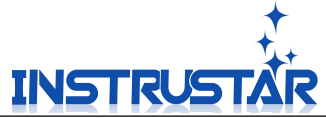

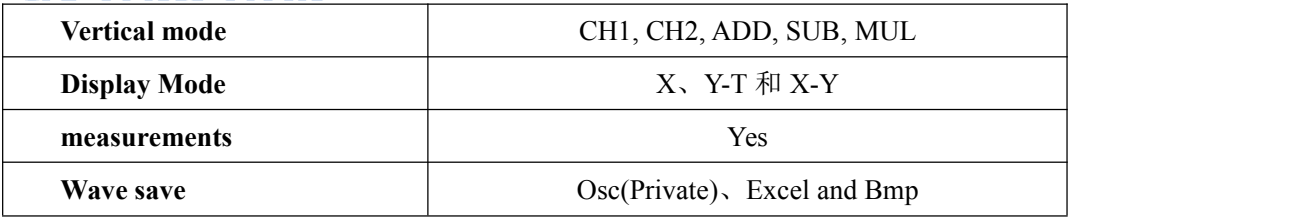

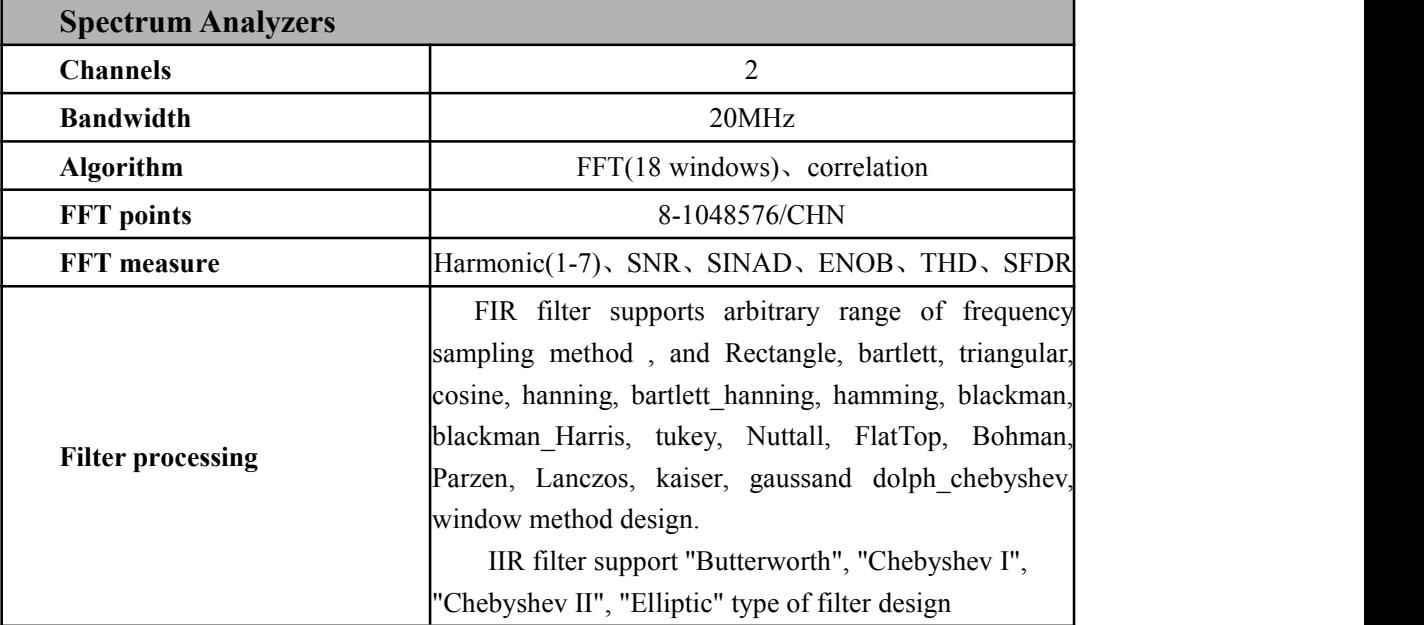

**Note: The oscilloscope factory calibration, if you are not satisfied with the measurements, canmanual calibration, the specific reference oscilloscope instructions.**

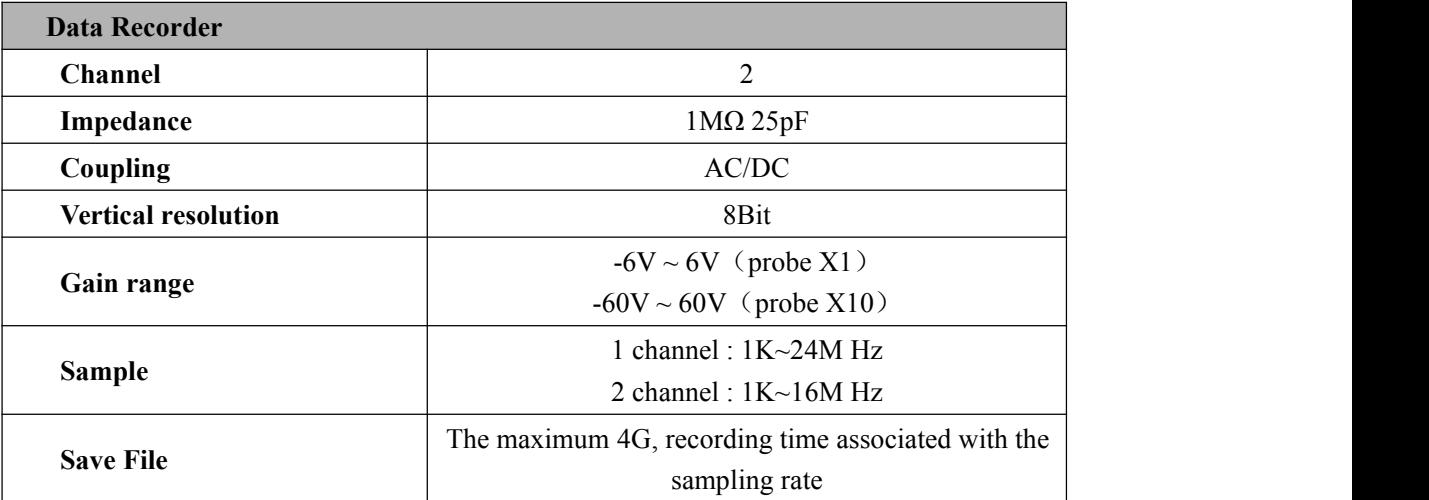

**Note: The specific speed recorder with computer processing speed, and if use high sampling rate, the situation may break.**

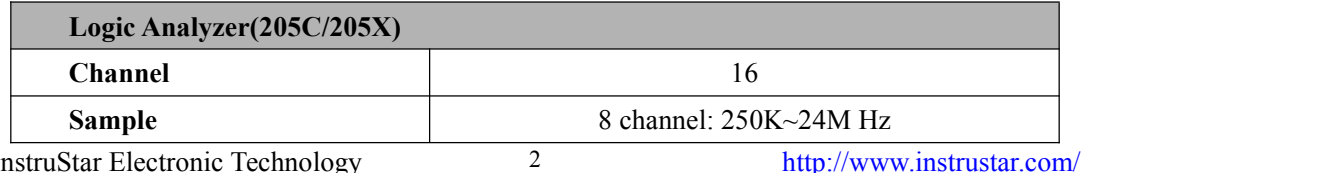

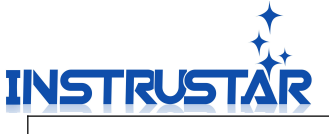

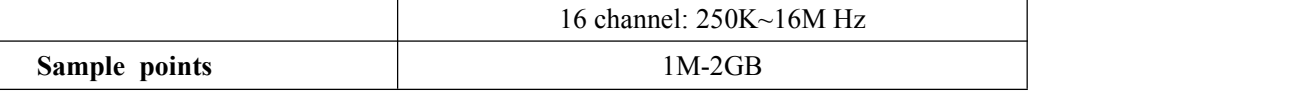

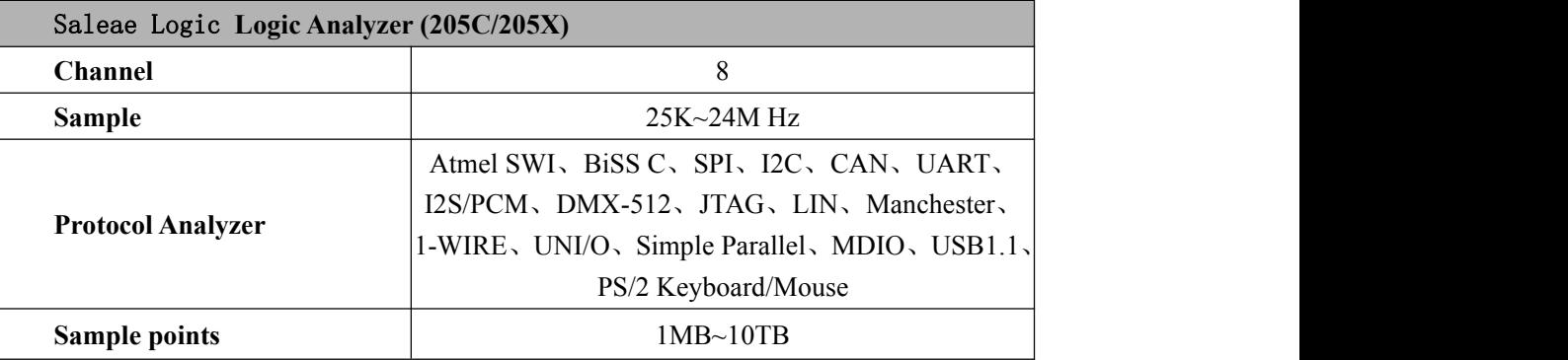

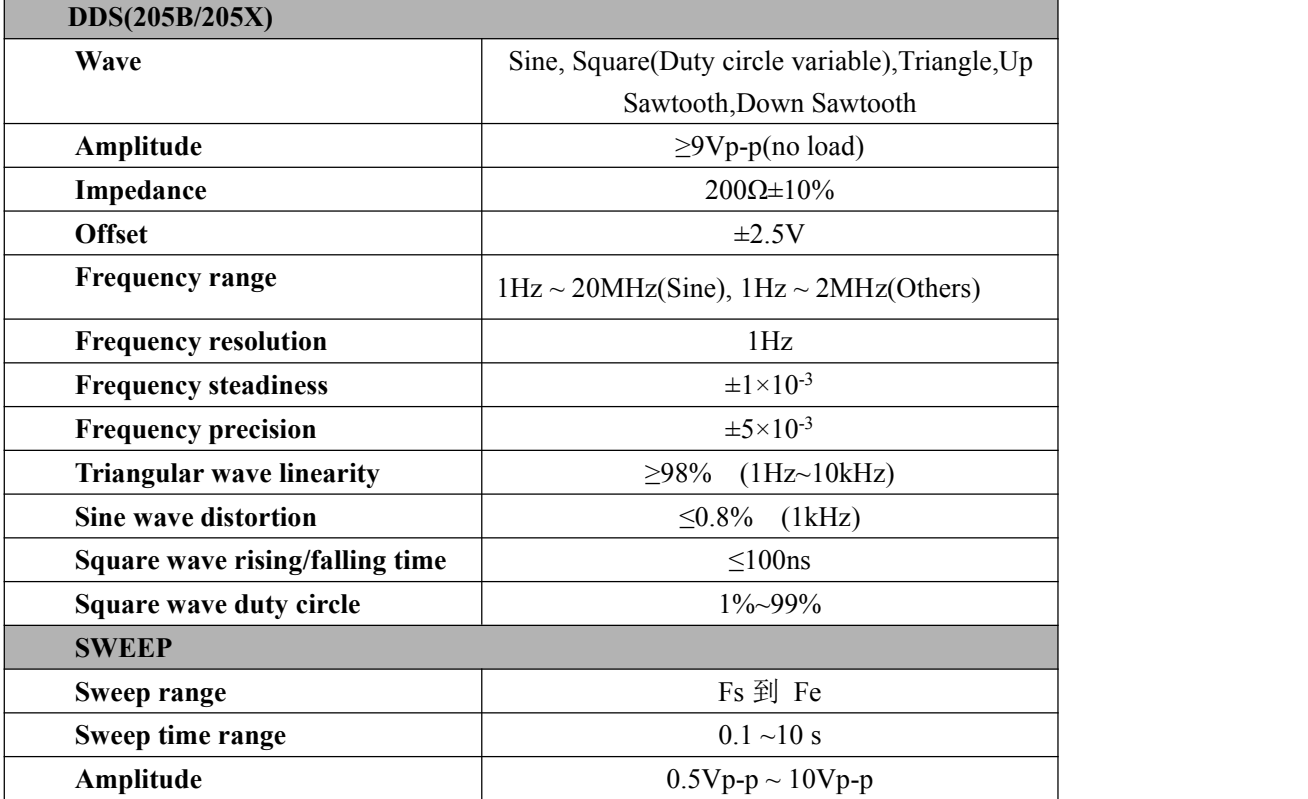

## **3.Software Installation**

Please refer to the "Software and Driver Installation.pdf".

#### **4.Interface 4.1 ISDS205A**

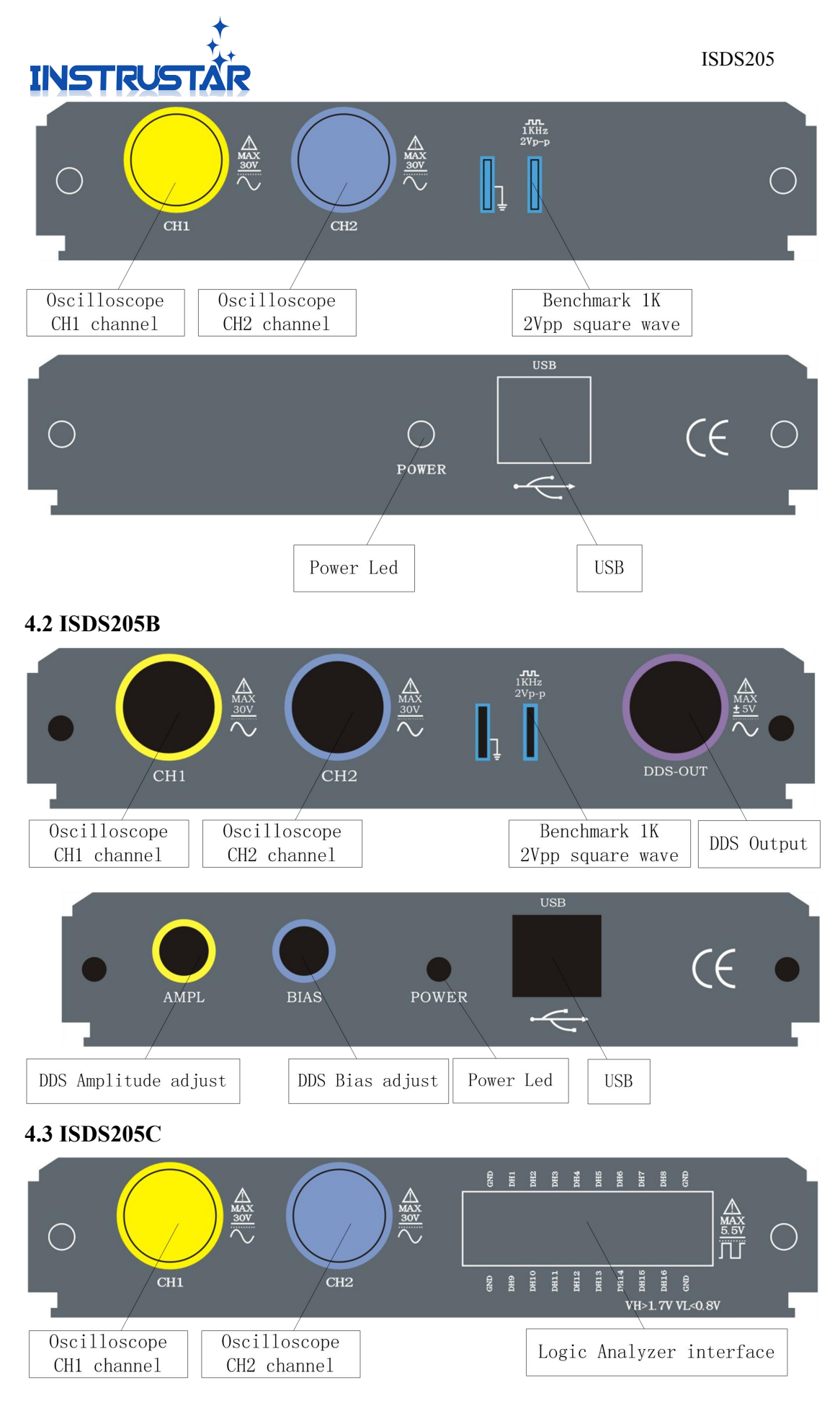

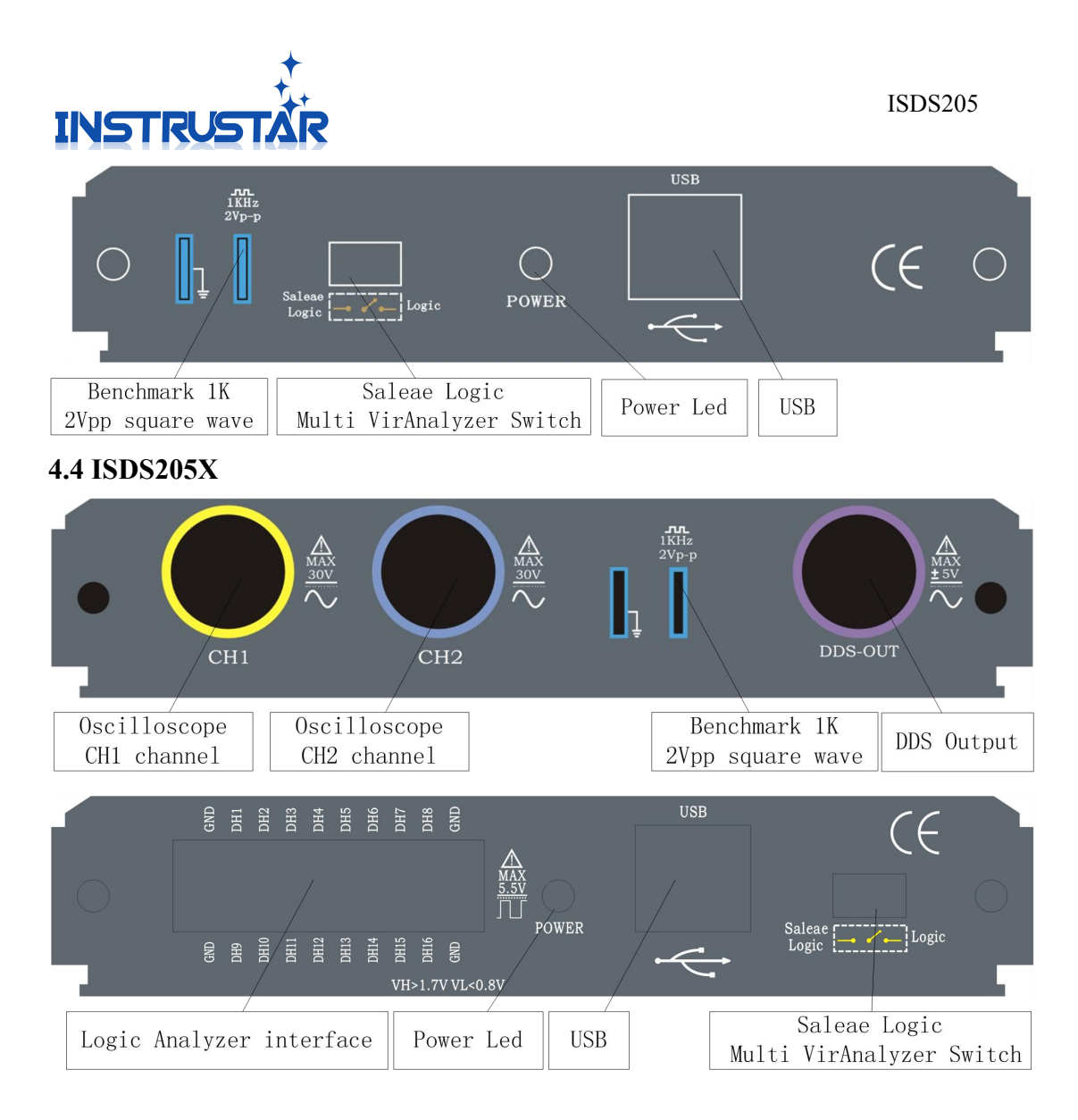

#### **5.Oscilloscope / Spectrum analyzer/DDS**

Please refer to the "Multi VirAnalyzer User Guide.pdf", "Digital storage oscilloscope (Professional Version).pdf" and "Digital storage oscilloscope (Simplified Version).pdf".

#### **6.Data Recorder**

Please refer to the "Data Recorder.pdf".

#### **7.Logic Analyzer**

After the success of USB devices, data recoder, equipment selection drop-downcombo box will appear ISDS205C/X(1.0) (N) option, choose a good future, the interface in Figure 7.1.

#### **7.1 Basic control**

7.1.1 Channel Control

Start or Stop Capture.

#### 7.1.2 Channel Num

Set the num of the channels to be collected.

#### 7.1.3 Sample Length

Set the length of the data to be collected.

#### 7.1.4 Sample

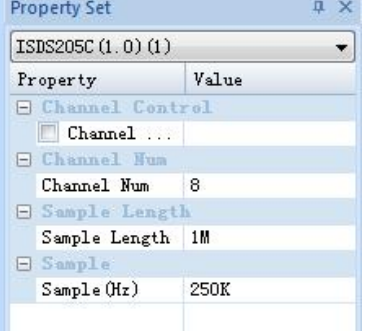

Figure 7.1 properties

InstruStar Electronic Technology 5 <http://www.instrustar.com/>

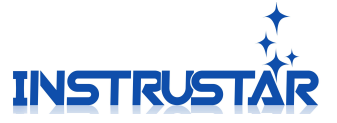

Select the speed of data collection.

#### **7.2 Record**

Click the lower right corner "data record", the interface appears in Figure 6.2.Can display the recorded file. Double click the corresponding file, you can load, view the collected data.

#### **8.Saleae Logic logic analyzer**

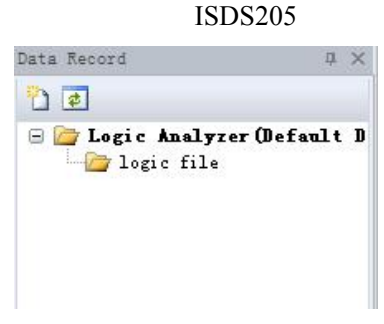

Figure 7.2 data record

The device to support Saleae Logic software, the development of the hardware above appropriated Saleae Logic position. Plugged into the USB, the software automatically recognizes and displays the Connected. Interface shown in Figure 8.1

More information, please view Saleae Logic software instructions, is located in "\Saleae Logic\Logic Guide.pdf"

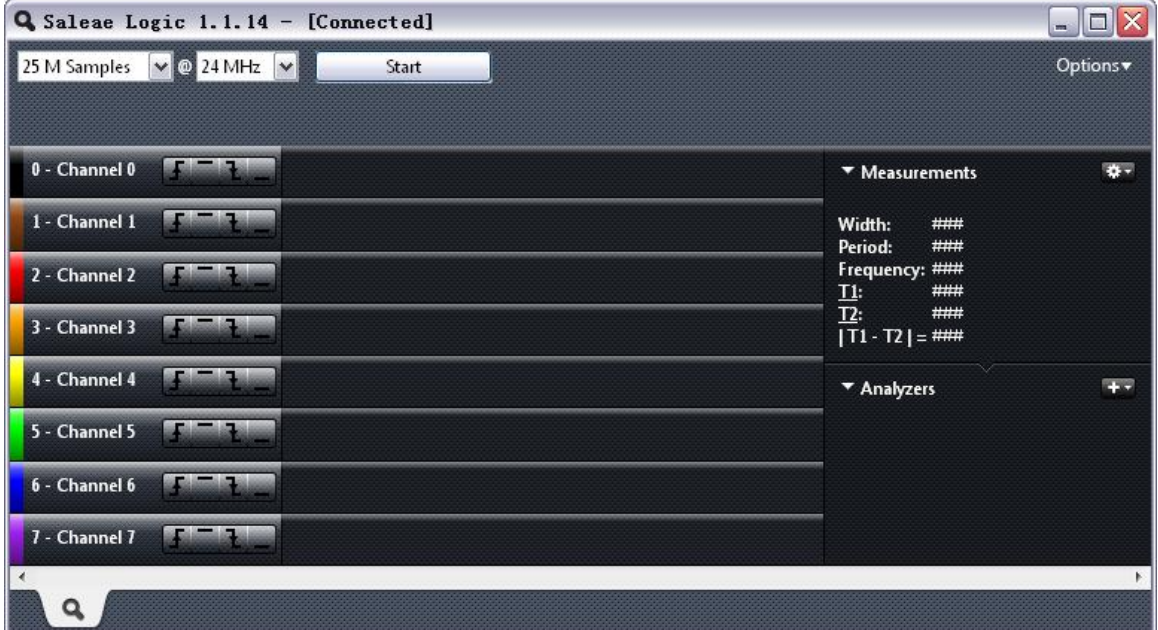

Figure 8.1 Saleae Logic interface